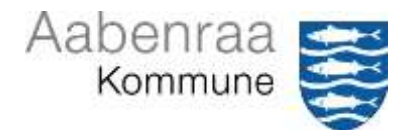

# *GUIDE til oprettelse af APV*

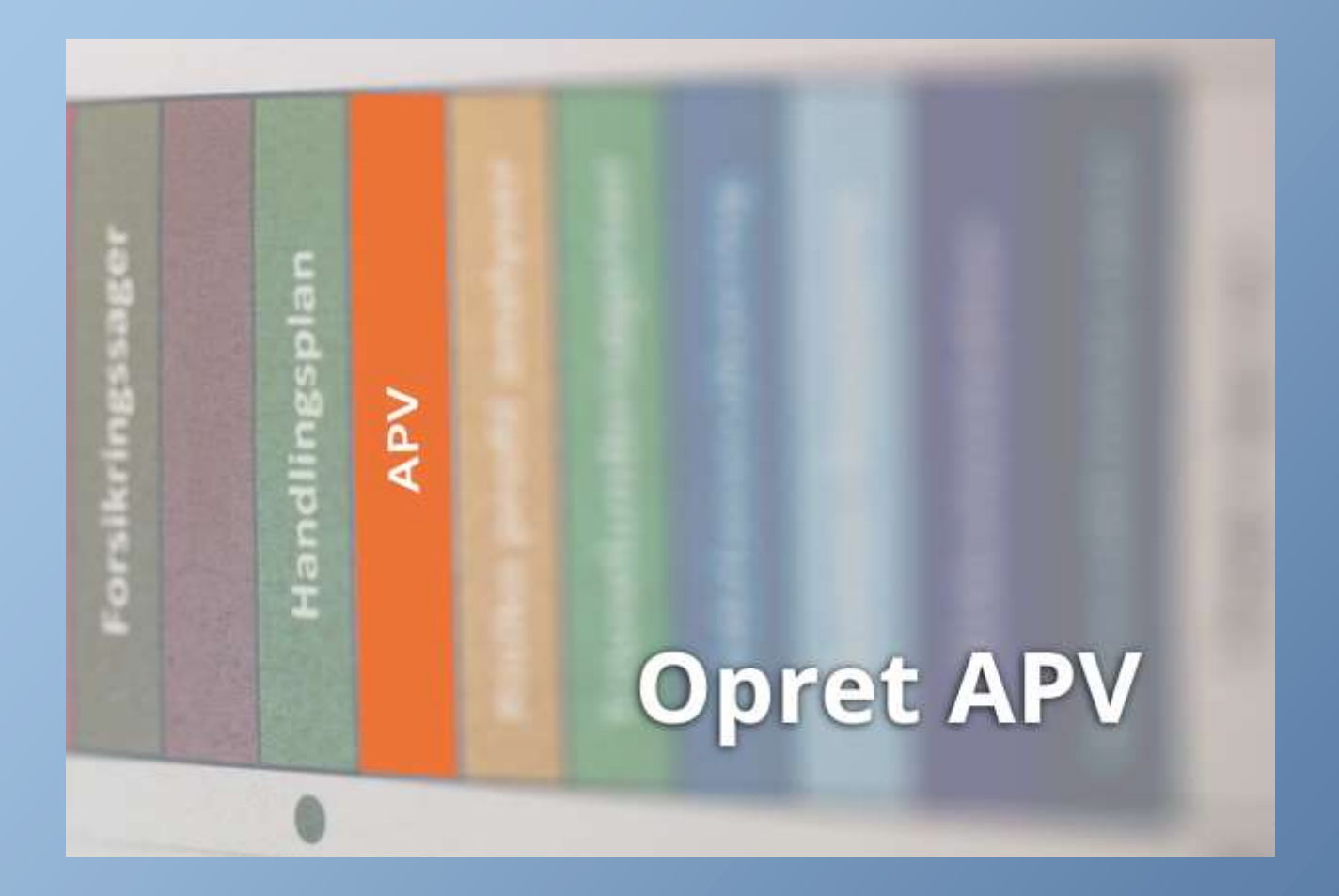

## Til dig som ansat ved Aabenraa Kommune

Personalekontoret, revideret juni 2023

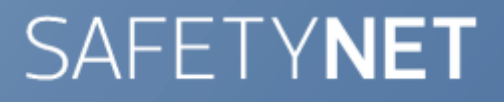

## **APV - ArbejdsPladsVurdering**

Arbeidsmiljøloven stiller krav om at der skal udarbeides skriftlig APV for at sikre at arbeidet skal planlægges og tilrettelægges sundt og sikkert forsvarligt, hvilket både omfatter det fysiske, som det psykiske arbejdsmiljø.

**2**

APV sætter fokus på et sundt og sikkert arbejdsmiljø, når der sker ændringer i arbejdet eller i arbejdsprocesser/arbejdsmetoder og hvis det har betydning for arbejdsmiljøet, det kan ligeledes være nødvendigt at justere, hvis man får ny viden eller nye erfaringer.

APV er et vigtigt redskab til at forbedre og holde styr på arbejdsmiljøet på en lang række punkter, herunder tilfredshed, arbejdsvilkår, arbejdsmiljø, sundhed- og sikkerhedsrisici.

### **APV kan oprettes i SafetyNet indenfor nedenstående fokusemner:**

Fysiske forhold (støj, kulde, varme, træk, belysning, pladsforhold) Psykiske forhold (mobning, chikane, tidspres, indflydelse, alene arbejde) Ergonomiske forhold (tunge løft, træk/skub, arbejdsstillinger, indretning) Kemiske forhold (farlige stoffer, brugsanvisninger, udsugning, ventilation) Biologiske forhold (fugt, skimmelsvamp, gener ved produkter, allergi) Ulykker (tekniske hjælpemider, fald- og snublerisiko, forgiftning)

APV for gravide og ammende – når en medarbejder bliver gravid, skal ledelsen og arbejdsmiljøgruppen lave en konkret risikovurdering af den gravides arbejdsmiljø. Hvorfor der er oprettet separat APV.

Oplysninger om hvorledes man logger på SafetyNet – se vejledning "Adgang til SafetyNet".

#### **EG** SafetyNet ٠ **APV** в P MINE ÅBNE SPØRGESKEMAER 自 Seneste Navn Besvarelser besvarelse 0 8 APV - Arbejdspladsvurdering  $\Omega$ Ε Ō  $\ominus$ APV - Gravide og ammende  $\Omega$

## **Sådan opretter du en APV via browser (computer)**

Via det orange fane "APV" klikker du på det aktuelle spørgeskema.

Har du adgang til flere områder, vælges den afdeling hvor APVen hører til, derefter klikkes på "Start".

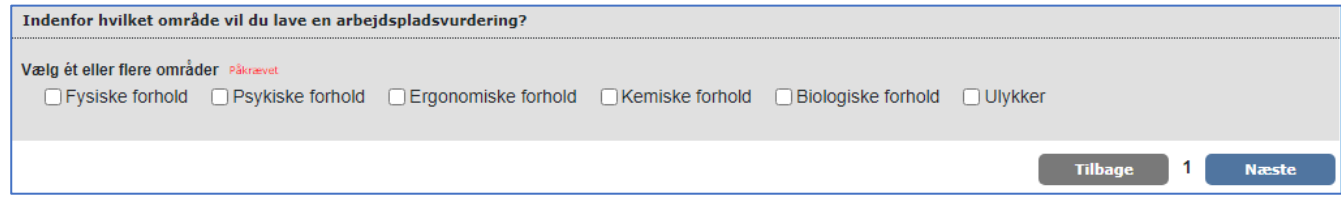

Når emnet er valgt og du har klikket på næste, vil der er være hjælpetekst om emnerne indenfor de enkelte kategorier.

Start med at markerer i cirklen vedr. det ønskede emne og besvar de tre spørgsmål, de er alle obligatoriske. Herudover er det muligt at vedhæfte billede. Klik herefter på "Næste".

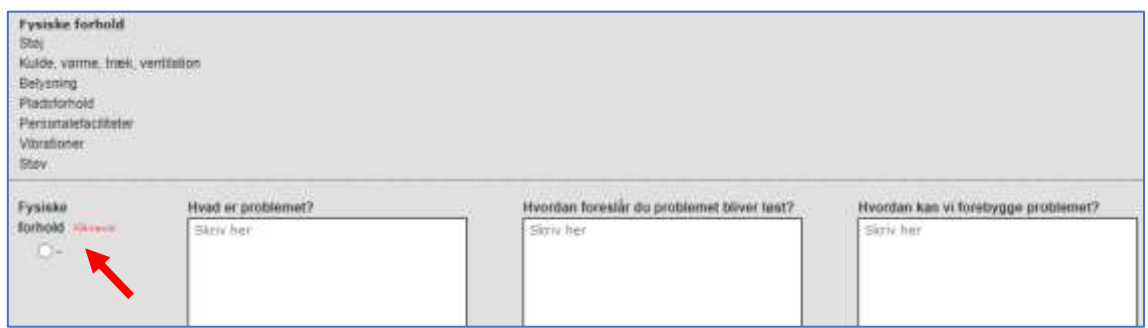

Du vil efter besvarelse altid få spørgsmål omkring sygefravær, hvor du skal klikke af i feltet "Ja" eller "Nej".

Herudover kan du uploade billede til registreringen.

i.

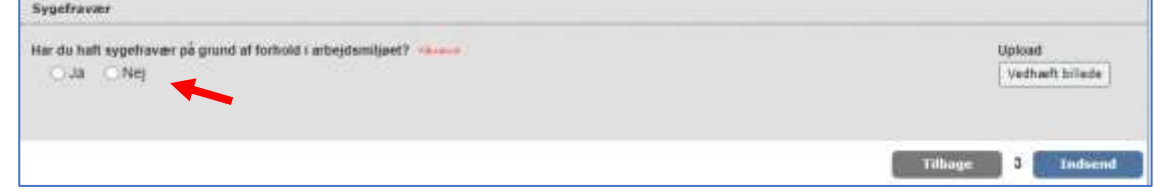

Du får en kvittering på din APV besvarelse, som du kan se eller evt. udskrive.

Erge

Du vil dog altid kunne hente dine åbne APV besvarelser under området "Mine Spørgeskemabesvarelse". Når arbejdsmiljøgruppen har behandlet og arkiveret din APV, vil den ikke længere fremgå af listen, men være en del af en handlingsplan.

## **Sådan opretter du en APV på mobilenhed via APP**

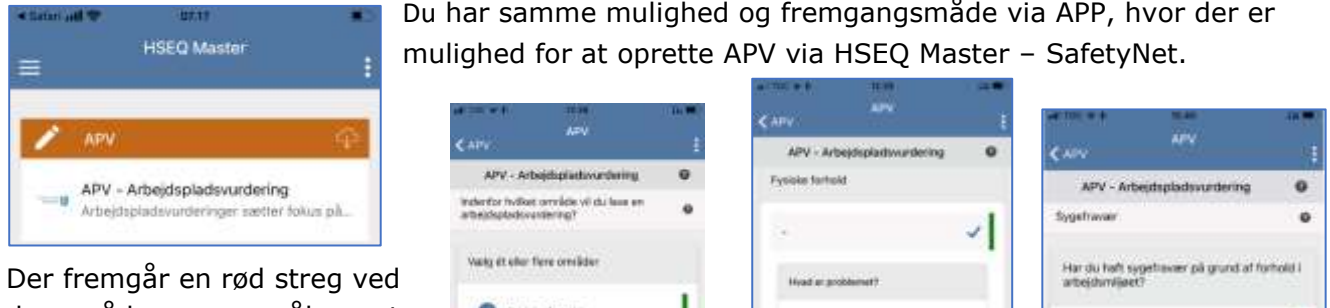

de områder som er påkrævet, hvorfor der skal markeres for at komme videre.

Du skal være opmærksom på at din APV først overføres til behandling ved din arbejdsmiljøgruppe, når der er klikket "Gem" på sidste billede.

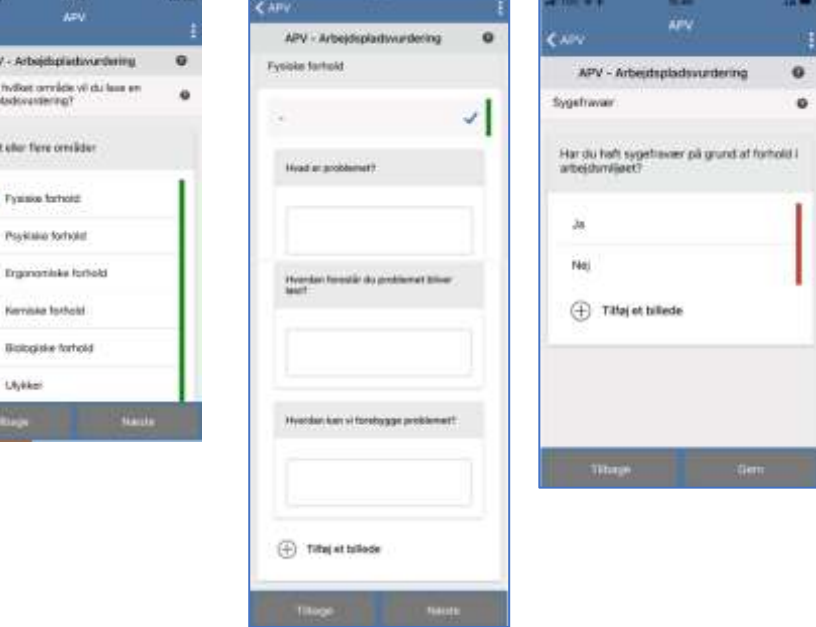

**3**

## **Fra APV (og A-skade) til handlingsplan**

Det er arbejdsmiljøgruppen der fastlægger procedure for behandling af APVerne, der vil ske prioritering af APVerne der danner grundlag for udarbejdelse og opfølgning af handlings initiativer, hvilket vil fremgå af handlingsplanerne.

**4**

Den grønne fane omhandler "Handlingsplan"

Du har mulighed for at se og følge din afdelings/institutions handlingsplaner som bl.a. tager udgangspunkt i APVerne, samt de anmeldte hændelser fra A-skade modulet.

Når du klikker på den grønne fane "Handlingsplan" kan du se de aktive handlingsplaner, og når du klikker på ID nr. åbner selve

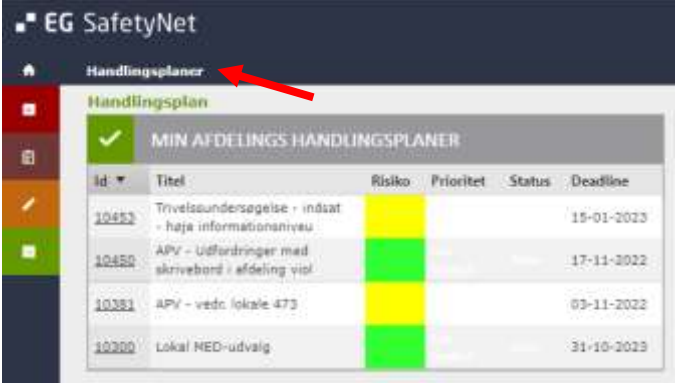

handlingsplanen, hvor du kan læse indholdet, se hvem der er ansvarlig leder og tovholder. Du kan se løsningsforslag og evt. opfølgning m.m.

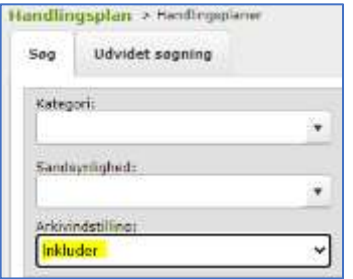

Klikker du i bjælken Handlingsplaner, får du et søgebillede og kan bl.a. hente tidligere handlingsplaner, der måtte være blevet afsluttet. Du skal dog i feltet "Arkivindstilling:" vælge Inkluder.

Handlingsplan vedr. "Gravide og ammende" skal fremstå som fortrolig og vil kun være synlige for den ansvarlige leder (nærmeste leder) og tovholder (bør være den gravide).

Kontakt din arbejdsmiljøgruppe, hvis du er i tvivl om hvilken procedure der er fastlagt for APVprocessen, herunder også anvendelse af handlingsplansmodul.

Skulle der være udfordringer eller spørgsmål kontakt en repræsentant fra din arbejdsmiljøgruppe.

Vi ønsker god fornøjelse.

Venlig hilsen Aabenraa Kommune Personalekontoret MED- og Arbejdsmiljøteamet Mail: [arbejdsmiljo@aabenraa.dk](mailto:arbejdsmiljo@aabenraa.dk) Tlf. 7376 7163

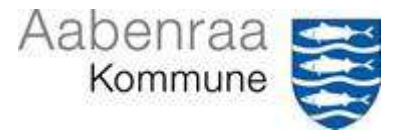